# **Arkansas State Police Driver's Audio Testing Instructions for Those with a Learning Difference**

#### **Before taking the knowledge exam, applicants and/or parents should know the following:**

- **1. Notify the Examiner of any Professionally Diagnosed Disability**
	- 504, Individualized Education Plan (IEP), private evaluation, or other medical document supporting a diagnosis.

# **2. Oral Testing**

- What is an oral exam? Computer kiosk reads questions and answer through headphones.
- How can I receive an oral exam? Present your IEP, 504 Plan or "other" professional evaluation to the Examiner.

### **3. Examiner Assistance**

- What should I do if I don't understand a word or sentence? Raise your hand and wait for the examiner.
- How will the examiner assist me? The examiner will explain any word or sentence you don't understand. The examiner can break down the words and sentences into a more simple form. Examiners may use scenarios to create a visual picture for you.

### **4. Testing Process**

 When you begin the Exam- You will be asked "Are you sure you want to continue?" Answer "YES" if you are ready to begin the exam. "No", if you are not ready to continue.

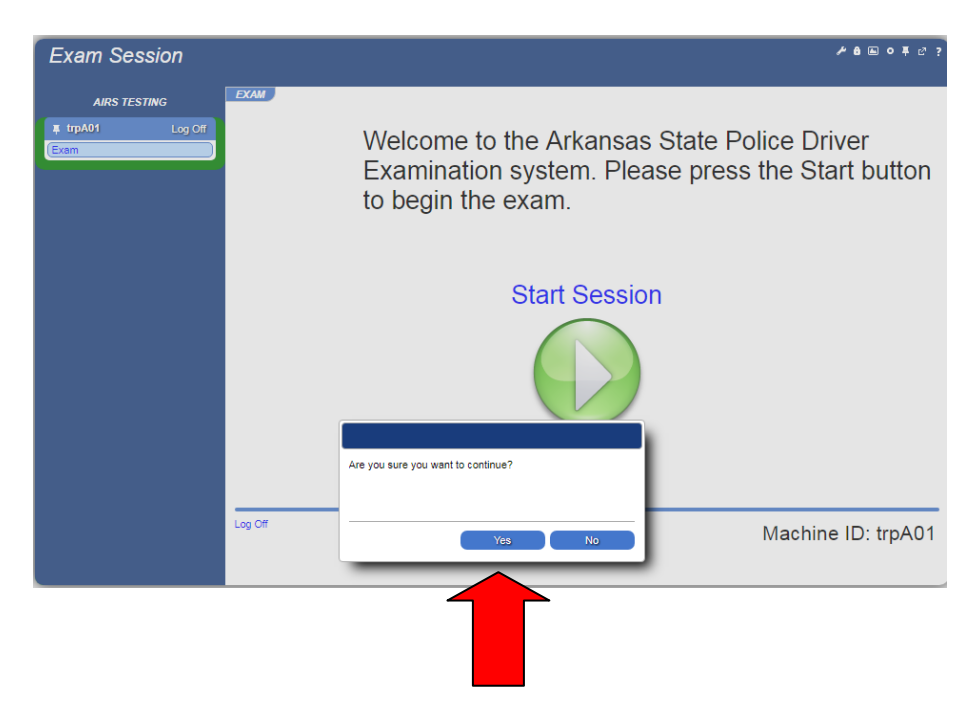

# **5. Date of Birth Credential**-

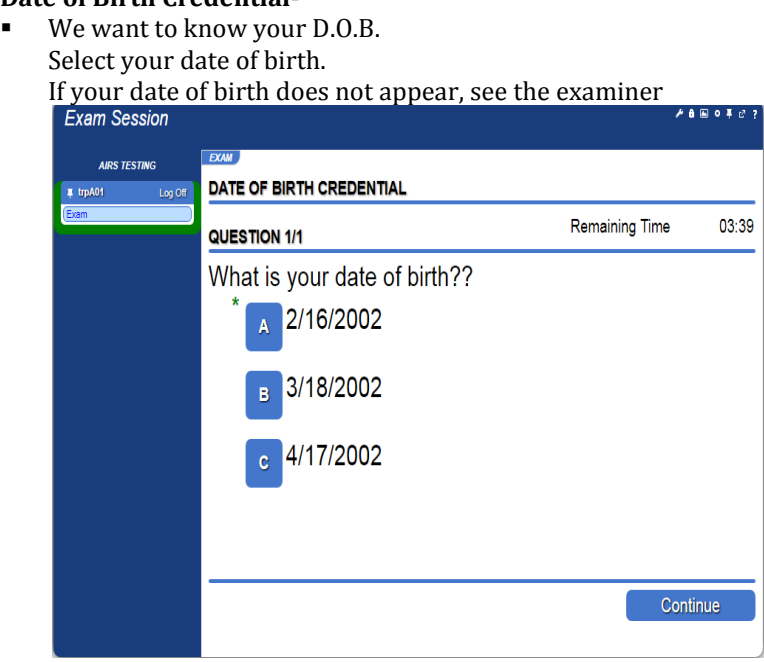

After touching your D.O.B. Select the "Submit Answer Tab" to submit the answer.

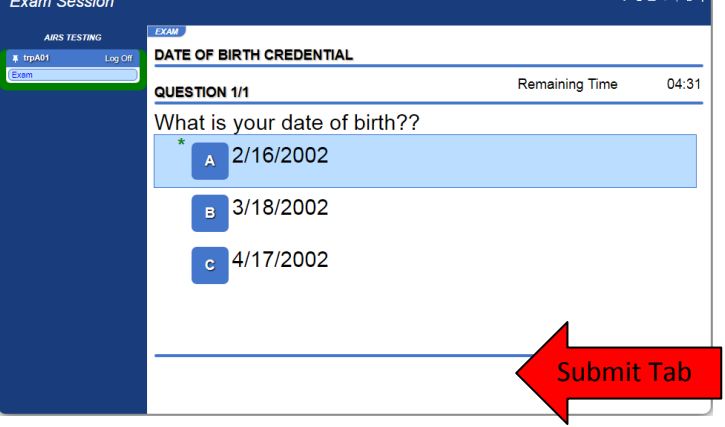

Once the answer is submitted, you will be asked to confirm. Select "Yes" to continue.

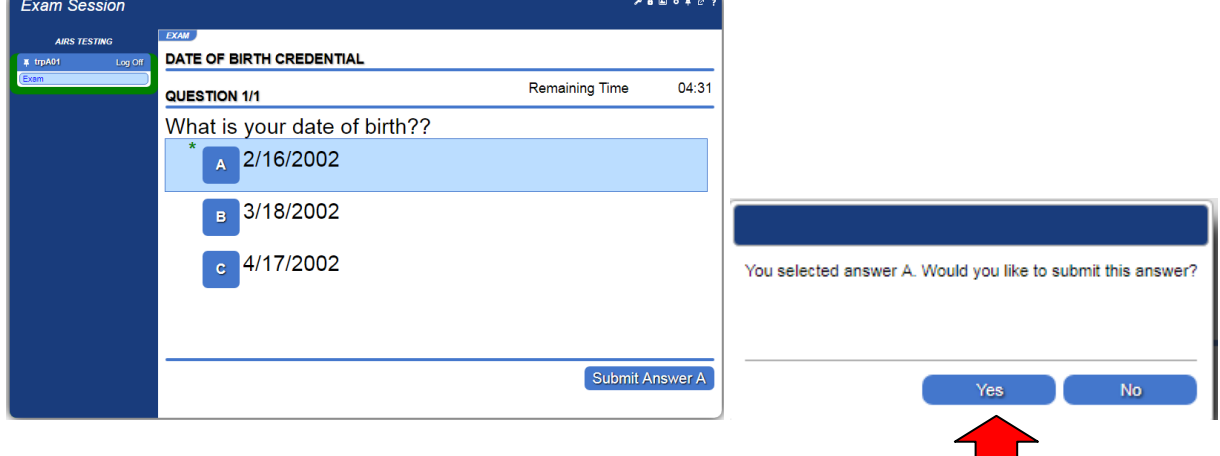

To begin the exam, touch the "Start Operator" button.

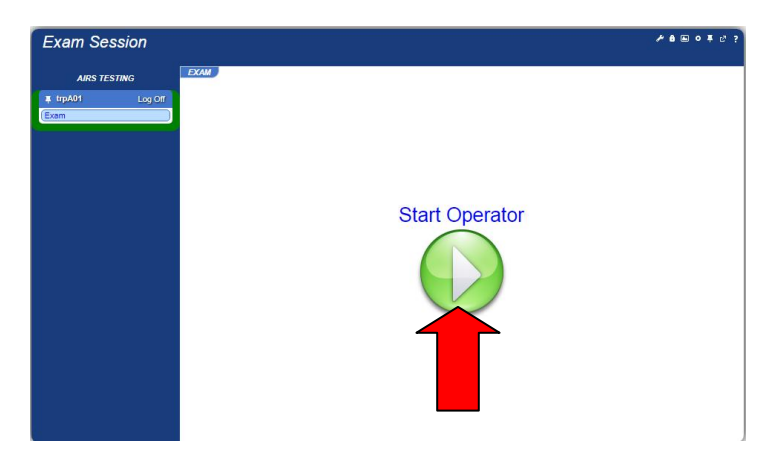

#### **6. Volume Control**

In order to listen to the test question, press the speaker located above the test question

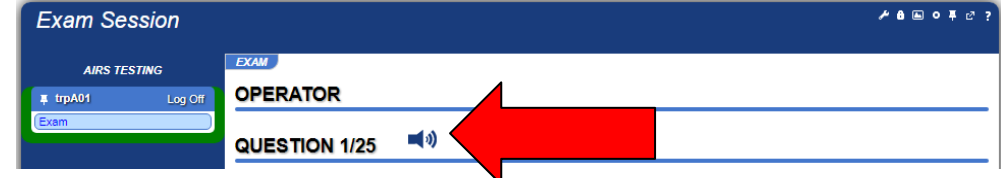

In order to hear the multiple choice answers, select the speaker.

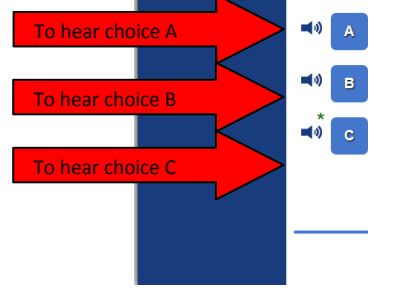

#### **7. Skip Button**

A skip button is located in the bottom right corner. This button allows you to skip the question. You are allowed to skip two (2) questions. The skipped questions do not count against you. The skipped questions roll to the end of the test. If you get 20 correct answers before those questions return, you will not have to answer the skipped questions. If you do not have 20 correct answers, you may see those questions again, if you need them to pass.

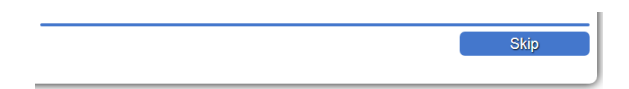

# 8. **Confirming an answer**.

When an answer is chosen, the answer will be highlighted in blue. If you are ready to submit the answer, touch the "Submit Answer" tab. Next, confirm the answer by selecting "yes" or "no". "Yes" will keep the answer chosen and "No" will allow you to change it.

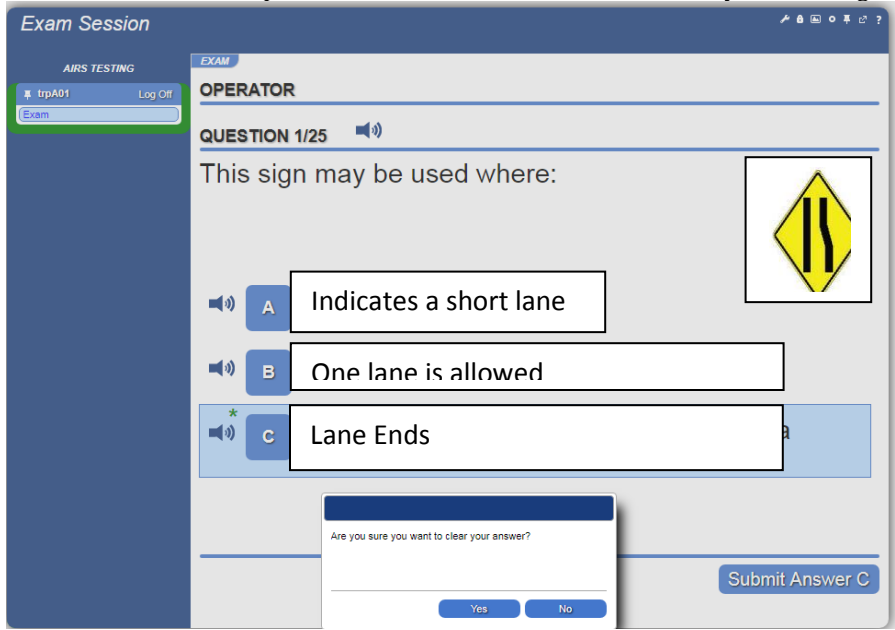